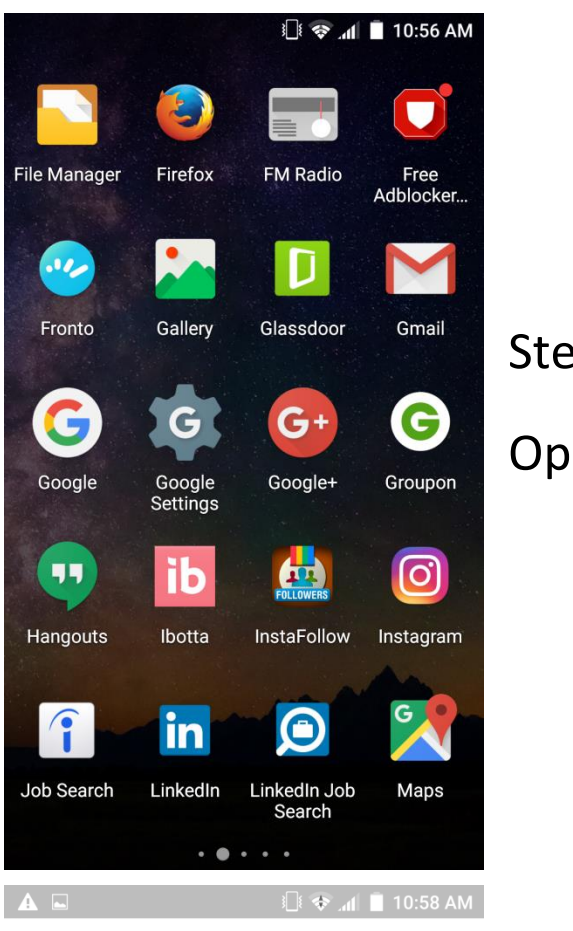

 $ep 1:$ en Gmail App

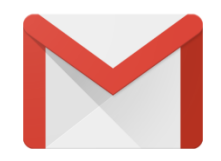

## Step 2:

You will see this welcome screen.

Click '**>'**

## **Welcome to Gmail**

One app for all of your email

 $\,$ **SKIP**  $\bullet\hspace{0.1cm} \bullet\hspace{0.1cm}$ 

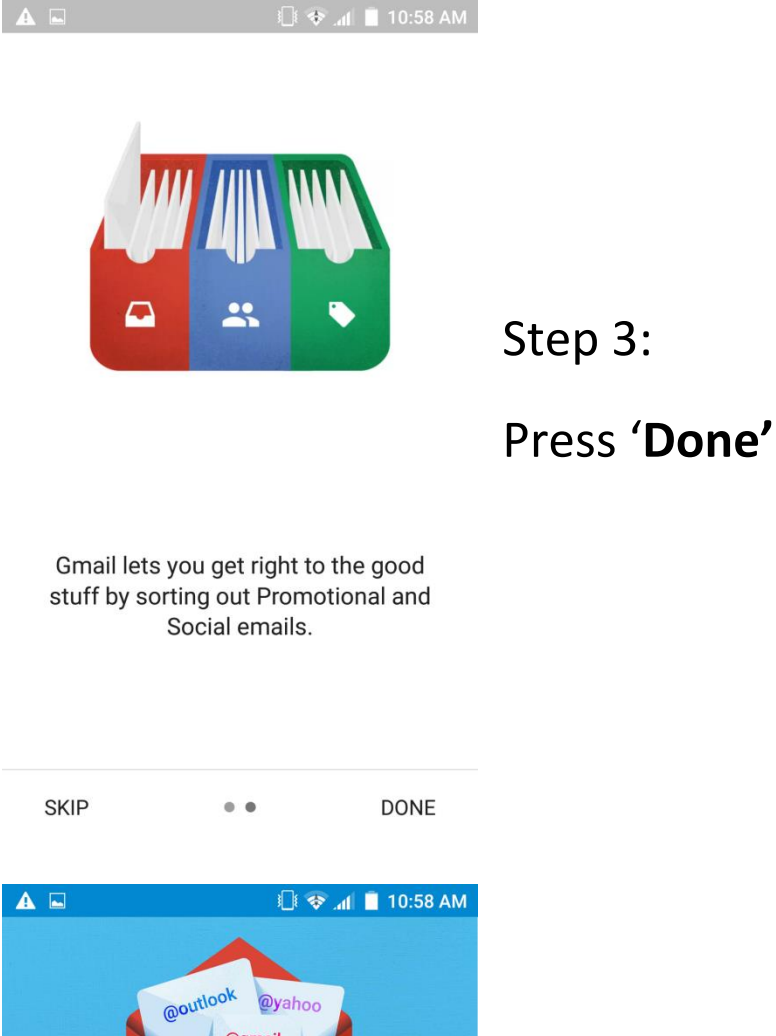

@gmail You can now add all your email addresses. Learn more ┿ Add an email address

Step 4:

Click '**Add an email address'**

TAKE ME TO GMAIL

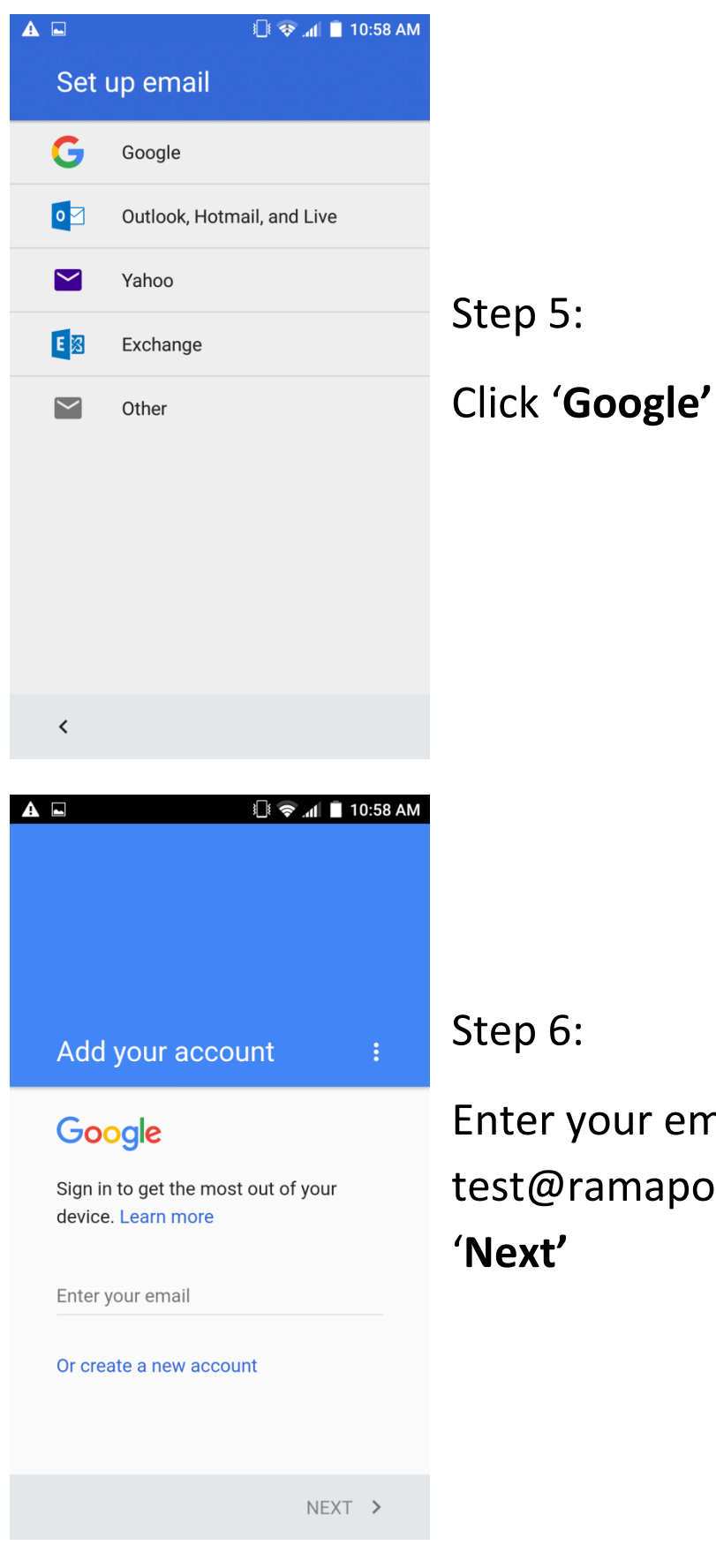

Step 6:

Enter your email (example test@ramapo.edu) and press '**Next'**

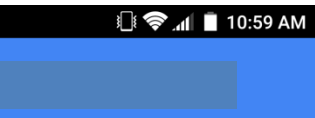

Your Google Account is managed by ramapo.edu. In a moment you'll be sent there to finish signing in.

 $\left( \begin{array}{c} A \end{array} \right)$ 

By signing in, you agree to the Privacy Policy and Terms of Service. Step 7:

Click **Accept**

You will be directed to Ramapo Login page (see Step 8)

ACCEPT >

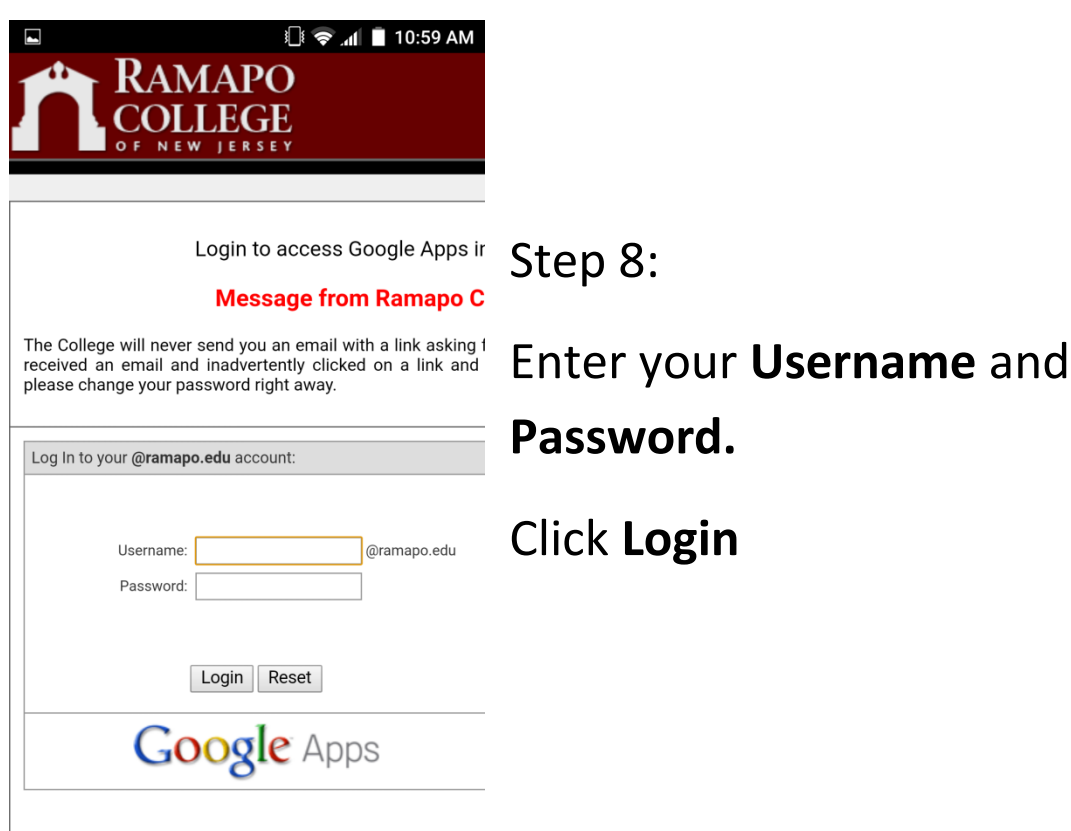

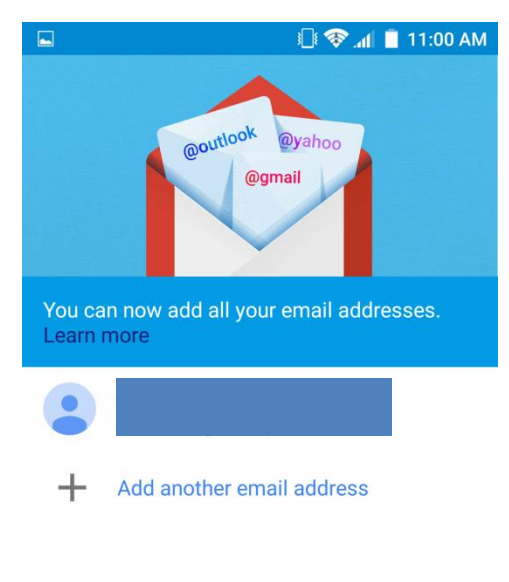

Step 9:

## Click **TAKE ME TO GMAIL**

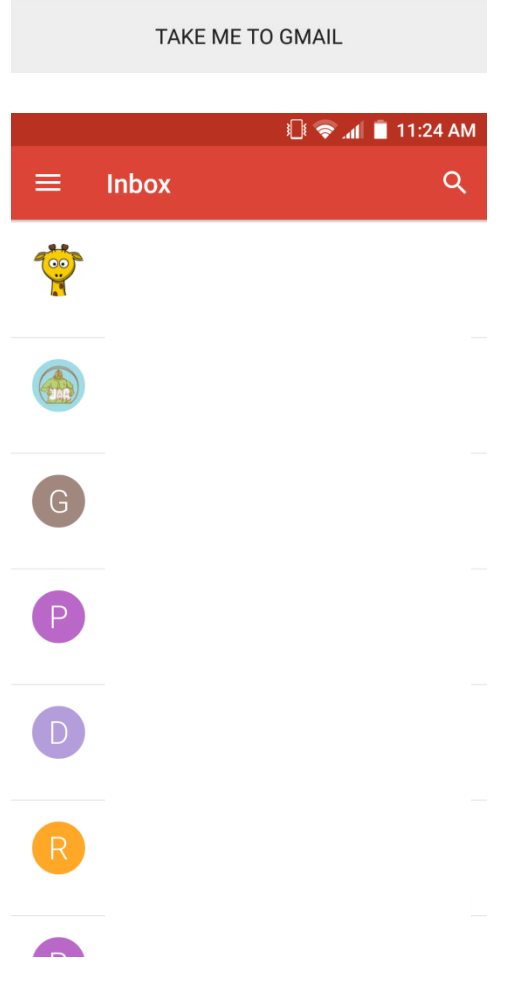

Step 10:

You are now ready access your email from your Android Device.